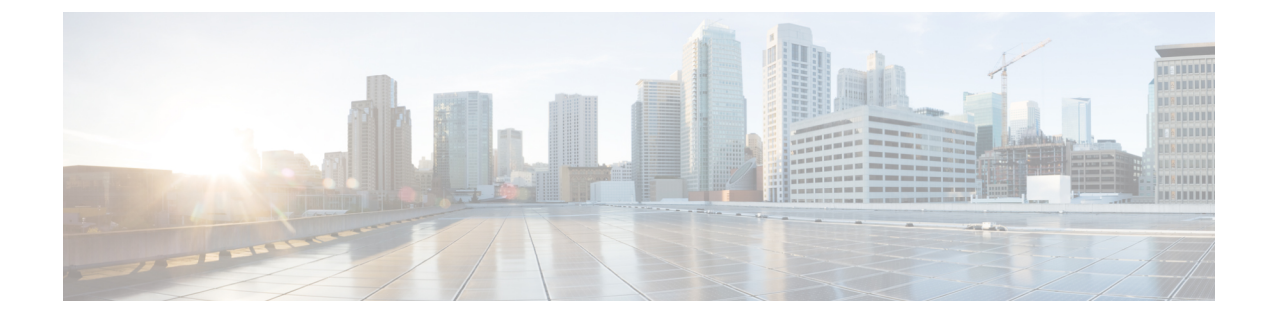

# **Zendesk** 向け **Cisco Webex Contact Center** の エージェント アクティビティ

• Zendesk 向け Cisco Webex Contact Center でインバウンド [コールを受信する](#page-0-0) (1 ページ)

• Zendesk 向け Cisco Webex Contact Center [でアウトバウンド](#page-1-0) コールを発信する (2 ページ)

## <span id="page-0-0"></span>**Zendesk** 向け **Cisco Webex Contact Center** でインバウンド コールを受信する

Cisco Webex Contact Center にアクセスしてコールを受信するには、次の手順を実行します。

### 手順

- ステップ **1** ツールバーから、**[Cisco Webex Contact Center]** アイコンをクリックします。
- ステップ **2** クライアント画面で、ログイン情報を使用してサインインします。
- ステップ **3** インバウンド コールが割り当てられると、クライアントのエージェントの状態が **[**呼び出し中 (**Ringing**)**]**に変わります。アプリケーションは、着信ANIまたは電話番号に基づいてユーザ レコードを検索し、検索結果に応じて次の処理を実行します。
	- ユーザ レコードが一致し、オープン チケットが使用可能な場合、自動的に顧客情報が入 力され、チケットがオープンされます。
	- ユーザレコードが一致し、オープンチケットが多数ある場合は、すべてのオープンチケッ トがリストされます。リストからチケットを選択できます。
	- ユーザ レコードが一致し、オープン チケットがない場合は、情報を追加するために新し いチケットをオープンします。
	- ユーザ レコードが一致せず、オープン チケットがない場合、ユーザを作成し、情報を追 加するためのチケットをオープンします。
- ステップ **4** コールが切断されたら、ドロップダウンリストから [ラップアップ理由(Wrap-Up reason)] を 選択します。
	- コールの終了時にクライアントの後処理コードを入力すると、コールの詳細がその顧 客のチケットレコードに記録されます。 (注)
- ステップ **5** コール情報ログを表示するには、インシデントリストの任意のエントリをクリックします。次 の詳細が表示されます。

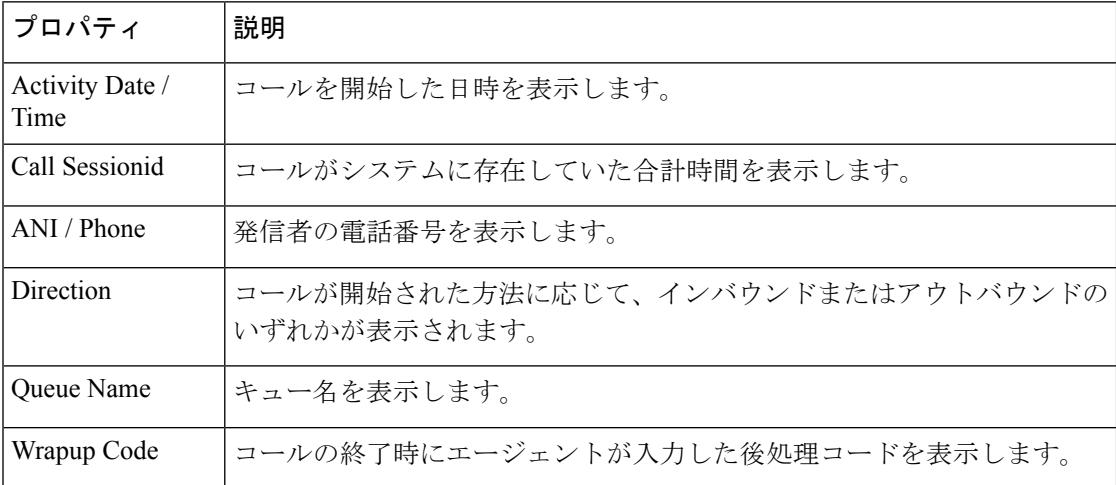

表 **<sup>1</sup> :** コール アクティビティ プロパティ

## <span id="page-1-0"></span>**Zendesk** 向け **Cisco Webex Contact Center** でアウトバウン ド コールを発信する

アウトバウンド コールを次の手順で発信します。

#### 手順

- ステップ **1** ツールバーから、**[Cisco Webex Contact Center]** アイコンをクリックします。
- ステップ **2** [Cisco Webex Contact Center] 画面で、ログイン情報を使用してサインインします。
- ステップ **3 [**ホーム**]** に移動し、顧客レコードを選択します。
- ステップ **4** チケットのリストから、開くチケットをクリックします。
- ステップ **5** 右側のペインで、**[**コール(**Call**)**]** ボタンをクリックします。
	- システムは、チケットに関連付けられている番号をダイヤルします。
- コールに応答すると、エージェントの状態がクライアントで **[**アウトダイヤル予約済み (**Outdial Reserved**)**]** に変わり、コールしている顧客の最新のチケットが [Zendesk] ウィ ンドウの中央のパネルに表示されます。
- ブラウザウィンドウの複数のタブで Zendesk を実行している場合、Zendesk 向け Cisco Webex Contact Center クライアントは 1 つのタブでのみアクティブになりま す。 (注)
	- いつでも [シスコ] アイコンをクリックしてクライアントを最小化し、Zendesk で の作業を続行できます。
- ステップ **6** コールが切断されると、会話がそれぞれのチケットにログ入力されます。

I